## OSD Configuration Menu

The OSD Menu displays further OSD configuration menus when selecting F1 from the main OSD menu.

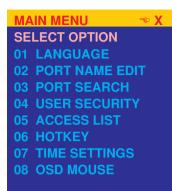

Select **01 LANGUAGE** – for Supervisor only – to set the OSD language to either: English, Francais, German, Italiano, Espagnol, Japanese, Chinese or Russian.

Select **02 PORT NAME EDIT** – for Supervisor only – to change / assign names up to 10 characters long to the computers attached to the appropriate ports.

Select 03 **PORT SEARCH** – all users – to search for any computer name as assigned. If you type in only a few characters all computers and ports will be displayed containing these characters.

Select **04 USER SECURITY** – for Supervisor only – to assign the Supervisor password and users and their passwords. For both up to 8 characters can be used.

Select **05 ACCESS LIST** – for Supervisor only – to assign access restrictions to users for certain ports. Default setting is no access restriction. To disable a user from access to a certain port go to the appropriate user and port and select the option by ENTER key. The sign in the matrix list will change from 0 to X to indicate the access restriction.

Select **06 HOTKEY** – for Supervisor only – to change the hotkey to any of the following: Scroll Lock / Caps Lock / Left Ctrl / Right Ctrl / Left Alt / Right Alt / Left Win / Right Win. This hotkey will permanently be changed.

Select 07 TIME SETTINGS – Supervisor only – set the Autoscan time from 5 up to 99 seconds.

Select **08 OSD MOUSE** – for Supervisor only – to set the speed of the mouse movement in OSD menu. There are 3 choices: slow, medium and fast. Use the appropriate setting for your mouse.

**Note:** You can close the OSD window by simply pressing the ESCAPE key. User and supervisor can only log out via the OSD menu when pressing F2 key.

Please refer to the full User Manual on the supplied CD for more information about the operation and advanced features of the U8/16 Modular KVM Switch

#### **FCC Statement**

Shielded cables must be used with this equipment to maintain compliance with radio frequency energy emission regulations and ensure a suitably high level of immunity to electromagnetic disturbances.

#### **FCC Warning**

This equipment has been tested and found to comply with the limits for a Class A digital device, pursuant to part 15 of the FCC Rules. These limits are designed to provide reasonable protection against harmful interference when the equipment is operated in a commercial environment.

This equipment generates, uses, and can radiate radio frequency energy and, if not installed and used in accordance with the instruction manual, may cause harmful interference to radio communications.

Operation of this equipment in a residential area is likely to cause harmful interference in which case the user will be required to correct the interference at their own expense.

This device complies with Part 15 of the FCC Rules. Operation is subject to the following two conditions: (1) this device may not cause harmful interference, and (2) this device must accept any interference received; including interference that may cause undesired operation.

# LINDY KVM Switch U8/U16

## **Quick Start Guide**

This Quick Guide provides a brief introduction to the LINDY U8/16 Modular KVM switch series and shows you how to quickly set up the device for use. For detailed operating instructions please refer to the user manual supplied on the enclosed CD

### The LINDY Modular KVM Switch Series U8/U16

The U8/16 KVM switch series provides either 8 or 16 KVM server ports supporting both PS/2 and USB keyboard and mouse connections. This KVM switch series incorporates a modular concept design which allows for dual console access. The local console port allows direct access whilst a second console option permits remote access either via remote IP or via a remote Cat.5 extender Unit. This allows system administrators to access and administer their servers and KVM switches from a remote office workstation. Optional KVM over IP or Cat.5 access modules may be purchased separately and are simply installed into the back of a U8/16-Modular KVM Switch.

The U8/16 series KVM switches are compatible with almost any KVM switches using standard VGA, keyboard and mouse signals. Please note however that compatibility is only provided via the server ports of the U8/16 series KVM switch and not via the daisy chain ports! The U8/16 is also compatible with older LINDY P-Series KVM switches. Should you wish to mix U- and P-series KVMs (or other brand KVMs) then it has to be done via port cascading because daisy chain configuration of mixed U- and P-series KVMs is not supported.

### Package Contents

- KVM Switch U8/U16
- Power adapter
- 19" Rack mount kit

- Daisy Chain Cable
- Software & user manual CD
- This quick start quide

# Cable Requirements

To connect each individual computer to the switch, you will need to purchase special LINDY KVM system cables as listed below. If the connected computers are PS/2 only then you can use the PS/2 version P16 and P-XT/-IP series system connection cables. To connect a USB computer you have to use the additional PS/2 female to USB male adapter No. 70510.

U8/16, P16, P8/16XT, P16-IP KVM System cable with PS/2 Connectors

 1m
 LINDY No. 32510
 3m
 LINDY No. 32507

 2m
 LINDY No. 32506
 5m
 LINDY No. 32508

PS/2 to USB adapter LINDY No. 70510

## Optional Cat.5 or KVM over IP Module Installation

If you wish to install the optional Cat.5 or KVM over IP module into the U8/16 Modular KVM switch ensure all connected computers are switched off and the power supply is unplugged.

#### Power on Password

When you power on the U8/16 it will prompt you for a user name and a password. The **default user** name and **default password** are **both eight zeros** –"00000000".

The security feature for the KVM Switch U8/U16 allows one Supervisor plus 8 users with individual access rights. The configuration is made via the OSD menu – see below.

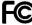

FOR COMMERCIAL USE ONLY! Tested to comply with FCC Standards

© LINDY ELECTRONICS LIMITED & LINDY-ELEKTRONIK GMBH - FIRST EDITION (Nov 2007)

### Computer / Port Switching

You can select the computer you want to access in three different ways

- Front panel push button selection
- Keyboard hotkey selection
- On screen display menu selection (OSD)

### Front Panel Push Buttons

You can select a computer by pressing the appropriate port push button. Each push button refers to two ports. To access ports 1 to 8 simply press the button; to access ports 9 to 16 you must push the button marked "".

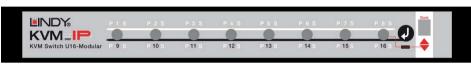

When cascading more than one KVM Switch port selection is made by selecting the bank first and then the port number on the master U8/16 KVM switch. You may also switch via the OSD or keyboard hotkey.

## Basic Keyboard Hotkey and OSD Commands

#### Press the following key combinations to enter the OSD menu:

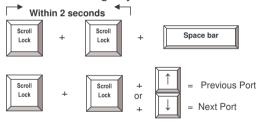

On Screen Display Menu
 In most cases you can select
 ports via the OSD display or via
 the keyboard hotkey commands

#### KVM Switch/Bank Selection (cascaded systems)

The U8/16 supports daisy chaining of up to 8 KVM Switches (Banks). When using direct hotkey port selection you must include the key sequence for the KVM Switch/Bank:

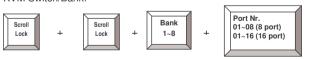

**Example:** To access a computer attached to Port 6 of the first KVM Switch you should press the following hotkeys:

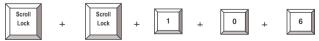

#### Important!

Numbers entered from the numeric keypad are not supported!!!

When using keyboard hotkeys, port selections below 10 must always include leading zero's ie: 304 – for port 4 etc.

### Further available direct hotkey commands:

| Command   | Action                                                               |
|-----------|----------------------------------------------------------------------|
| Space bar | Enter into OSD Main Menu                                             |
| 101 816   | Bank + port number direct selection                                  |
| P         | user / supervisor log out                                            |
| U         | SUPERVISOR only: turn Security function ON / OFF. If security is OFF |
|           | no password log in is required and Access Control list is disabled!  |
| R         | SUPERVISOR only: Set the OSD back to factory default. Except User    |
|           | Security settings.                                                   |

### On Screen Display Menu (OSD) Port Selection

The On Screen Display menu provides a lot of information about the U8/16 and the attached computers, and offers advanced administration and full KVM Switch control to the user.

102 = Bank 1, Port 02 System 01 = PC name Scroll Lock = recent hotkey

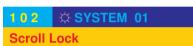

#### **Auto-LOGOUT function**

During normal operation, if no input from the keyboard or mouse is received for a period of 10 minutes the KVM switch will turn off the display. Upon the next keyboard or mouse input the Login window will appear prompting for user name and password – this will occur as long as the password security feature has not been disabled.

You may now enter the OSD Main Menu by typing the hotkey twice followed by SPACEBAR.

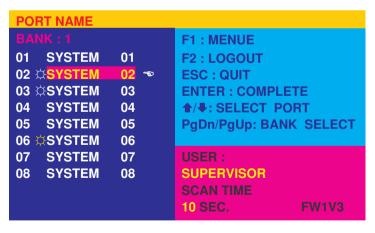

Use the cursor keys to select the computers connected on bank 1. Select the computer by pressing the ENTER key. This symbol indicates all active computers connected. Computers connected not showing this symbol may be either be switched off or in a standby mode. To access ports between 9...16 simply scroll down below port 8

Free Manuals Download Website

http://myh66.com

http://usermanuals.us

http://www.somanuals.com

http://www.4manuals.cc

http://www.manual-lib.com

http://www.404manual.com

http://www.luxmanual.com

http://aubethermostatmanual.com

Golf course search by state

http://golfingnear.com Email search by domain http://emailbydomain.com Auto manuals search http://auto.somanuals.com

TV manuals search

http://tv.somanuals.com